# e-SVIJET 3

## Ponovni susret u Scratchu

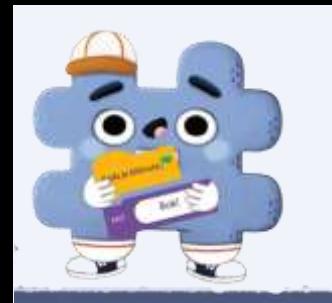

### Kako preuzeti program Scratch?

- **Posjeti stranicu** [e-sfera.hr](http://e-sfera.hr/) **i preuzmi program Scratch.**
- **Prati upute za instalaciju koje pišu na stranici.**

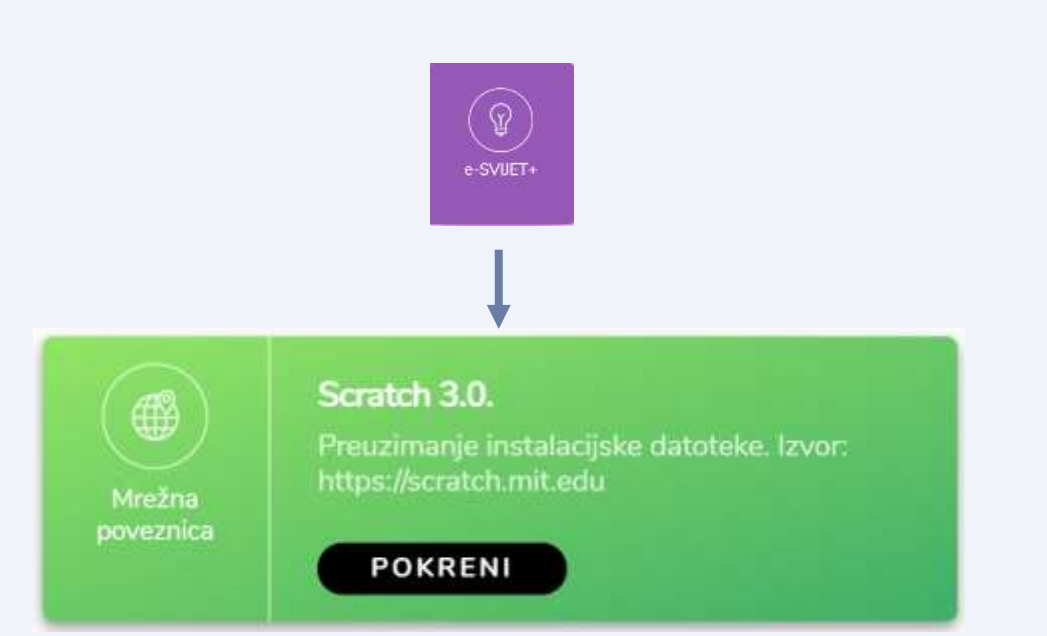

### Programski jezik Scratch

Preuzimanje i instalacija programa

Prije preuzimanje instalacijske

datoteke, provjeri imaš li već na računalu instaliran Scratch 3.0.

Također, provjeri smiješ li na računalu

na kojem radiš instalirati Scratch.

Zatraži pomoć odrasle osobe.

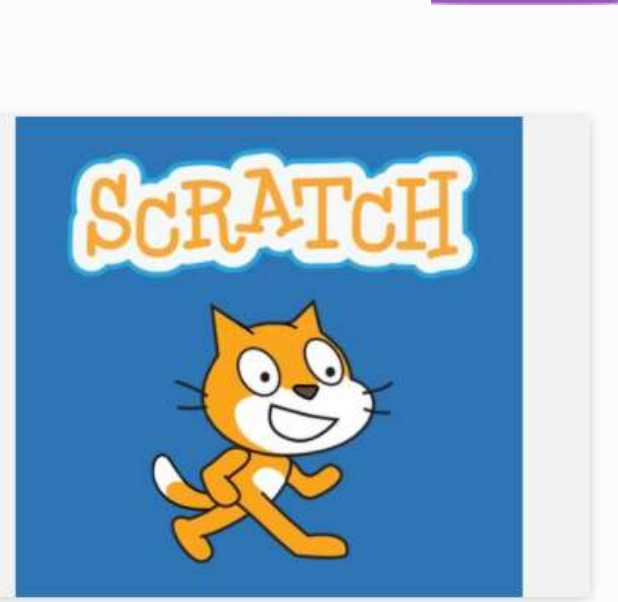

Program Scratch možemo instalirati na računalo kako bi mogli raditi i kada nema internetske veze (offline).

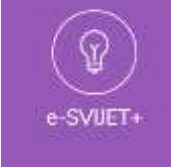

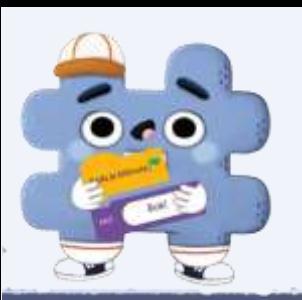

### Prisjetimo se što smo naučili o programu Scratch

### • **Sjećaš li se da Scratch nazivamo programskim jezikom?**

• **Prisjeti se od kojih se elemenata sastoji.**

S pomoću programa Scratch možete programirati svoje priče, igre i animacije. Scratch nazivamo programskim jezikom.

Upoznajmo Scratch.

Pogledajmo od kojih se elemenata sastoji prozor Scratcha.

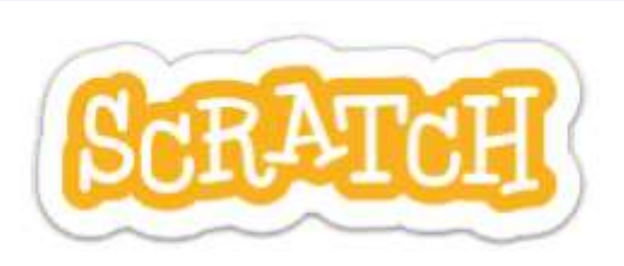

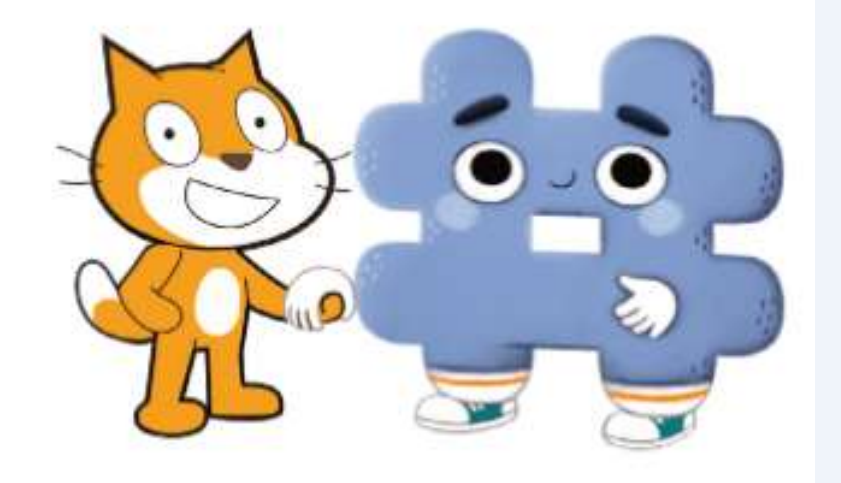

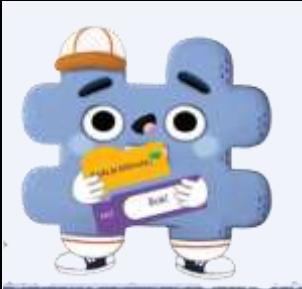

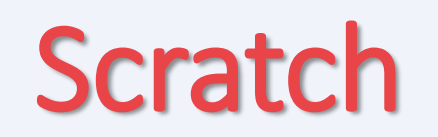

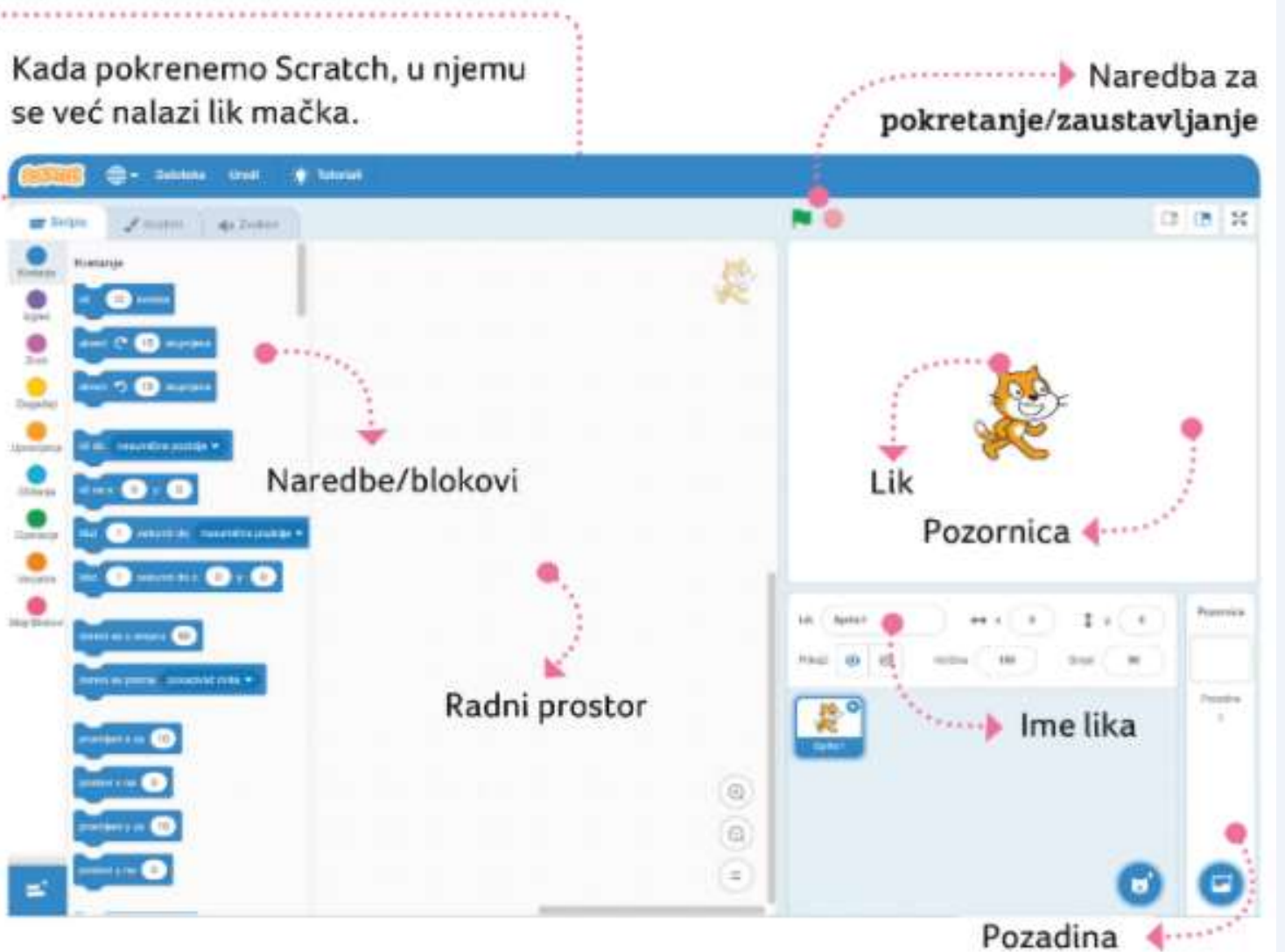

• **Dobro pogledaj gdje se što nalazi!**

• **Ne zaboravi, zelenu zastavicu N · koristimo za pokretanje/zaustavljanje.**

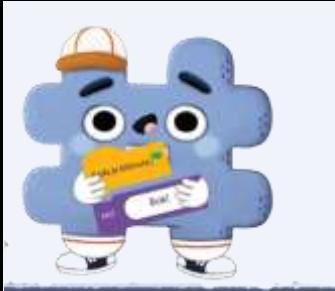

 $\sim$   $\sim$   $\sim$   $\sim$  $-9.69$  mm

 $m \in \mathbf{G}$   $\in \mathbf{G}$ 

**OBS SE GOING IN** 

annin C

panier sa **O** 

**WEIGHTEITER DEUX BEI** 

менятия занимающихся

**O** mustake **O** : **O** 

in si persa posatival mila +

Naredbe

**Roster #47 Zystend** 

**C. Timirlan** 

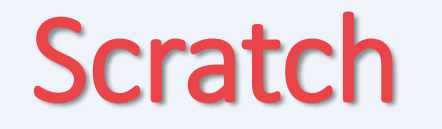

震

 $\odot$ 

Radni prostor

**Pažljivo pročitaj!**

Program stvaramo zadavanjem uputa i naredbi koristeći se blokovima. Blokovi se međusobno spajaju kao slagalice. Na taj način zadajemo naredbe odabranom liku.

Naredbe u Scratchu su u obliku blokova različitih boja i oblika.

Naredbe u radni prostor slažemo tako da kliknemo na željenu naredbu i postavimo je u radni prostor. Sve naredbe međusobno povezujemo gradeći tako program.

Kada je kliknuta 10 koraka Bok!

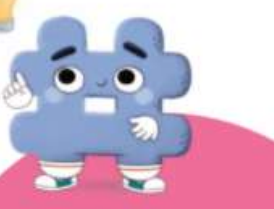

Slaganjem blokova naredbi izrađujemo program!

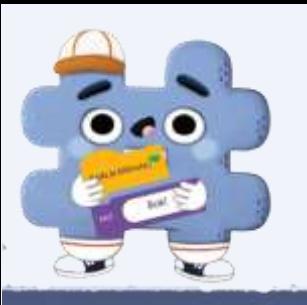

Skripte

Kretani

Izgled

Zvuk

Događaji

Upravlianie

Očitania

Operacije

Varijable

Moil Blokov

Kretanje

Izaled

Događaji

Upravlianie

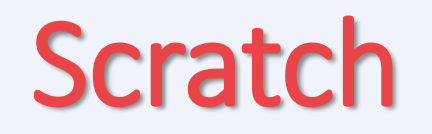

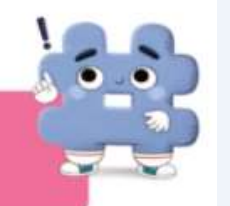

Scratch blokovi podijeljeni su u grupe ili kategorije različitih boja. Tako lakše pronalazimo željeni blok.

> Kretanje sadržava blokove plave boje za naredbe kojima pokrećemo odabrani lik.

Izgled sadržava blokove ljubičaste boje za naredbe kojima će odabrani lik govoriti, mijenjati svoj izgled i veličinu.

Događaji sadržava blokove žute boje. U blokovima se nalaze naredbe koje će pokrenuti sljedeći niz naredbi.

Upravljanje sadržava blokove narančaste boje za naredbe upravljanja likom.

Kada je kliknuta

Bok!

10 koraka

Svaki blok ima jedinstven izgled. Na svakom je bloku jasno naznačen dio koji se spaja s drugim blokom. Blokovi se mogu slagati ispod, iznad ili unutar bloka, kao slagalice.

Naredbe dodajemo tako da na njih kliknemo mišem i premjestimo ih u prostor za stvaranje programa. Unutar jednog programa možemo spajati naredbe iz svih kategorija.

Program slažemo poput slagalice!

Za uspješno obavljanje zadatka, potrebno je postaviti korake pravilnim redoslijedom.

### **Pažljivo pročitaj!**

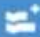

### **Scratch**

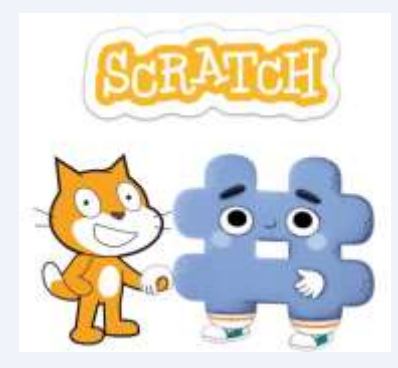

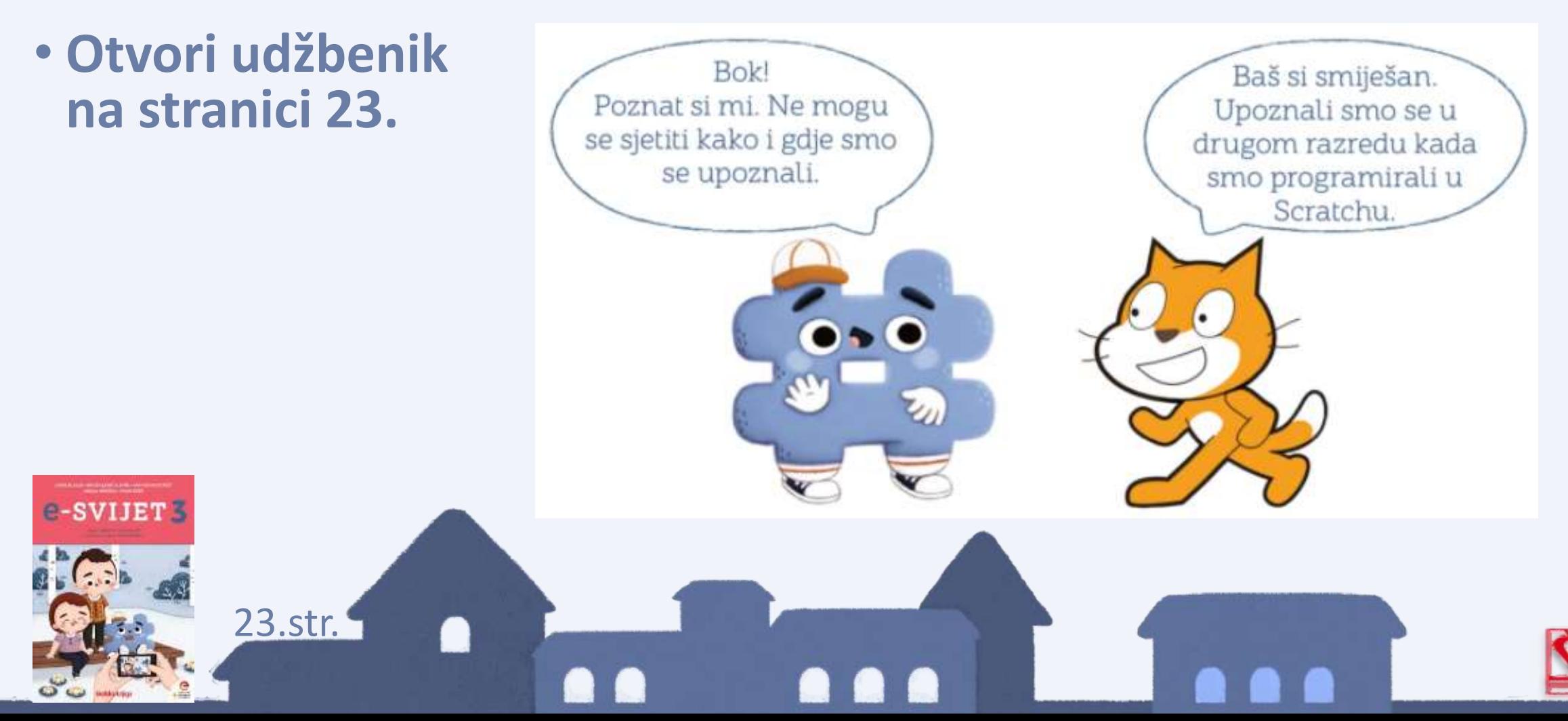

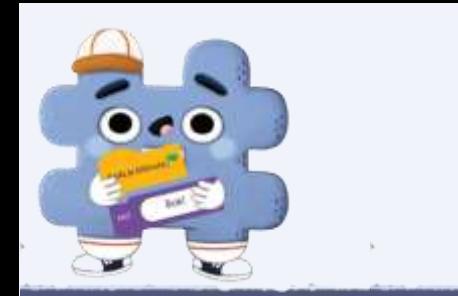

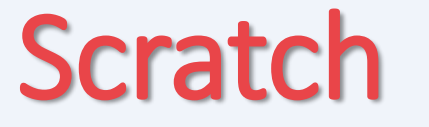

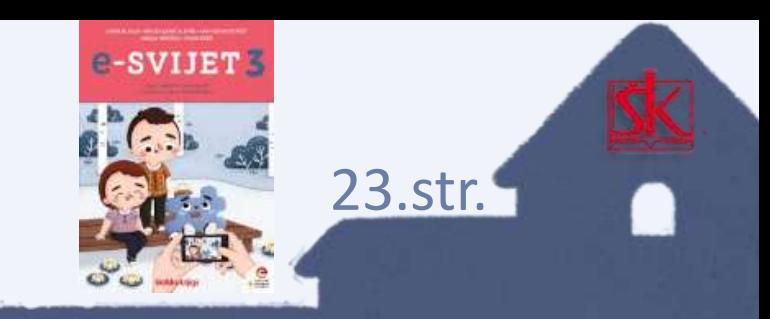

• **Prisjetili smo se gdje se nalazi što u programu Scratch – upiši nazive dijelova sučelja u prazne okvire.** 

Prisjetimo se sučelja Scratcha. U praznine upišite kako se nazivaju dijelovi sučelja.

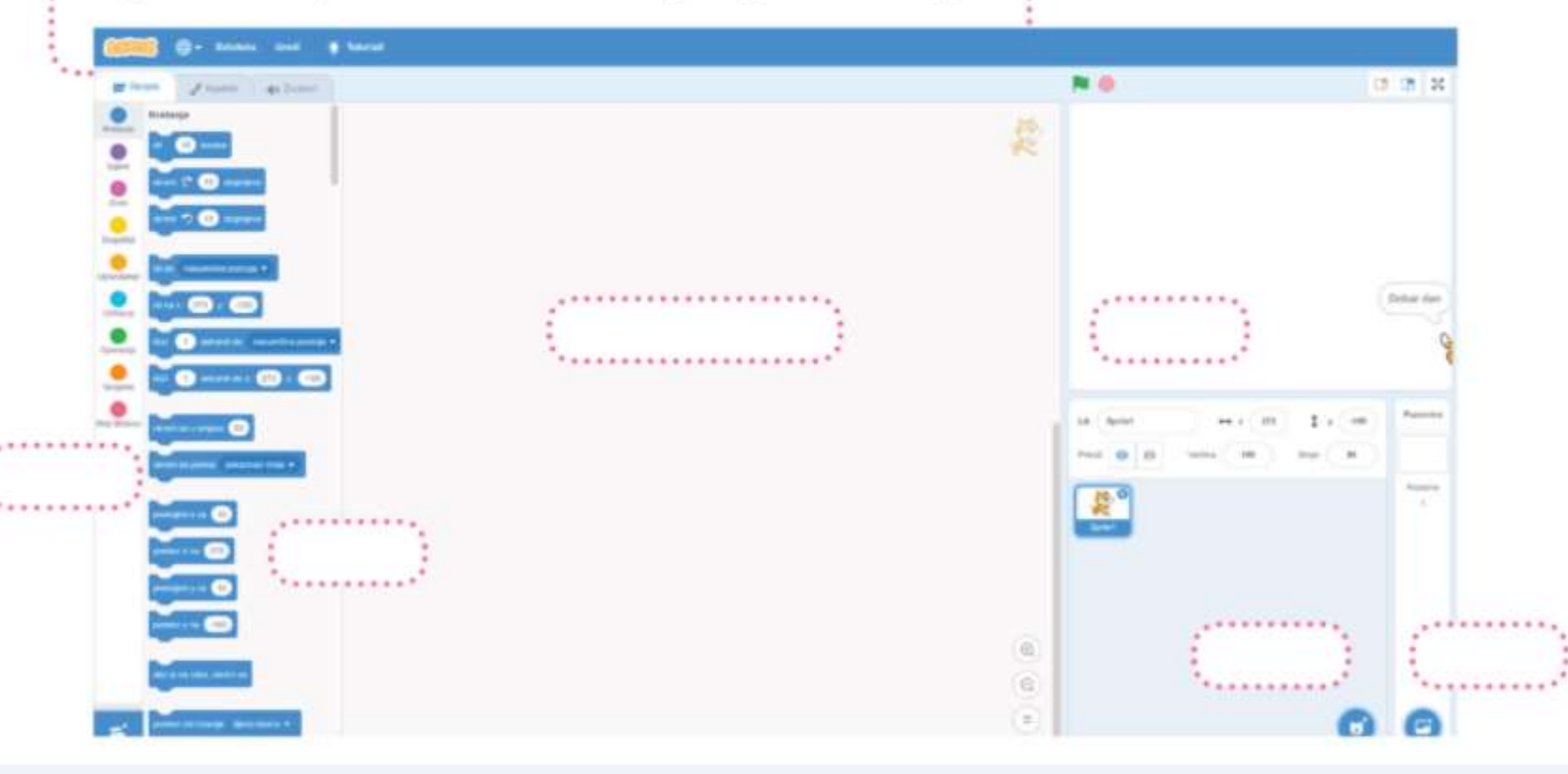

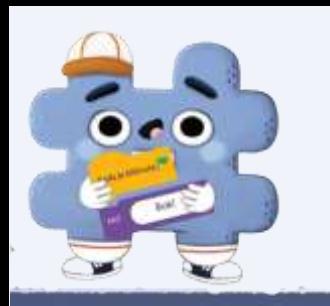

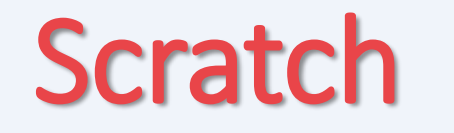

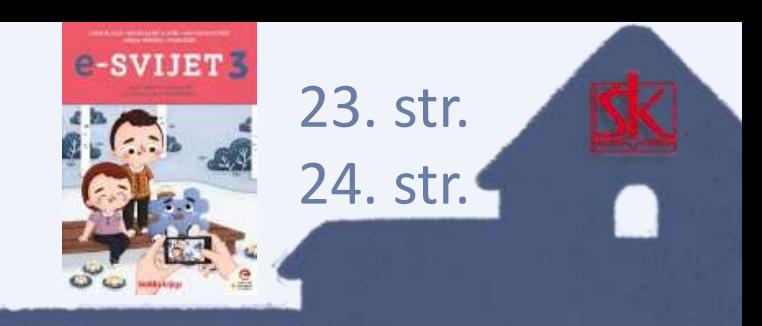

Odaberi III

Q

#### • **Zapamti i probaj!**

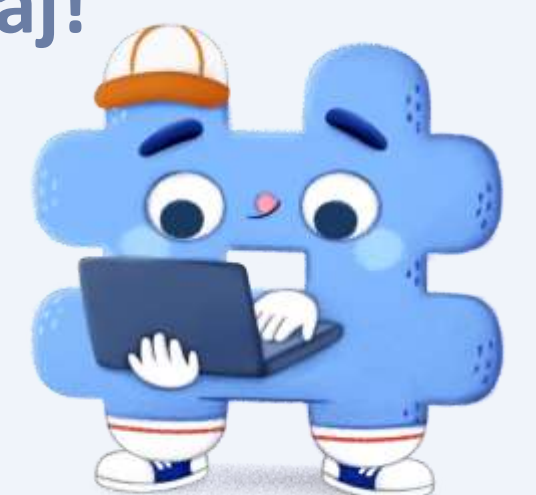

Likove i pozadine u Scratchu možete učitati na različite načine. Možete ih učitati iz Scratchove galerije ili s računala, a možete ih i naslikati u Scratchu.

Učitanom liku i pozadini postupkom povuci i ispusti pridružujete blokove s naredbama. Te blokove slažete na radno područje kartice Skripte.

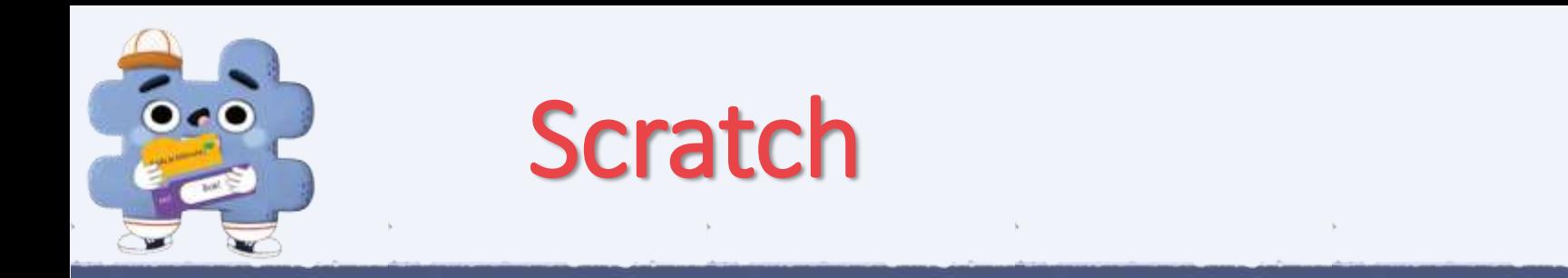

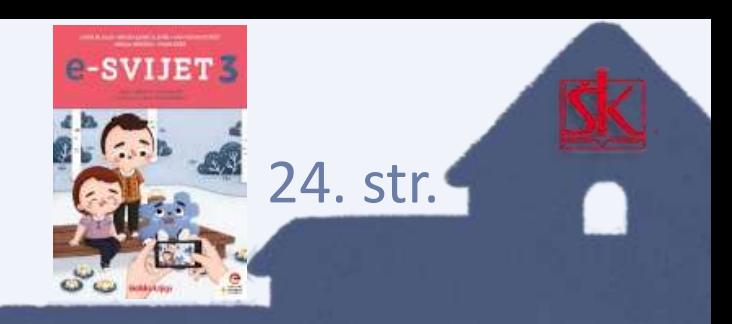

### • **Riješi 1. i 2. zadatak iz udžbenika na 24. stranici.**

**Uključi svoje računalo i pokreni program Scratch.** U programu Scratch nacrtajte lik prema želji i smjestite ga na pozadinu učionice 3. razreda.

Kada se klikne zelena zastavica, vaš lik treba učiniti 20 koraka i izgovoriti: "Veselim se trećem razredu." Spremite program na svoje računalo i imenujte ga Treći razred.

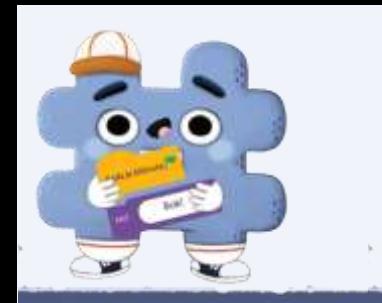

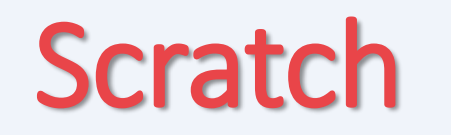

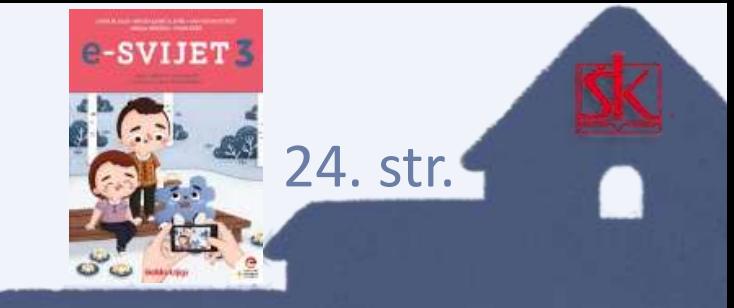

• **Hešteg je izišao iz svoje kuće, pomozi mu na siguran način doći do škole.** 

• **Pripazi, ima nekoliko različitih puteva do škole, pronađi ih sve.**

Na slici ucrtajte različitim bojama sve puteve kojima će **kolu** sigurno doći od kuće do škole.

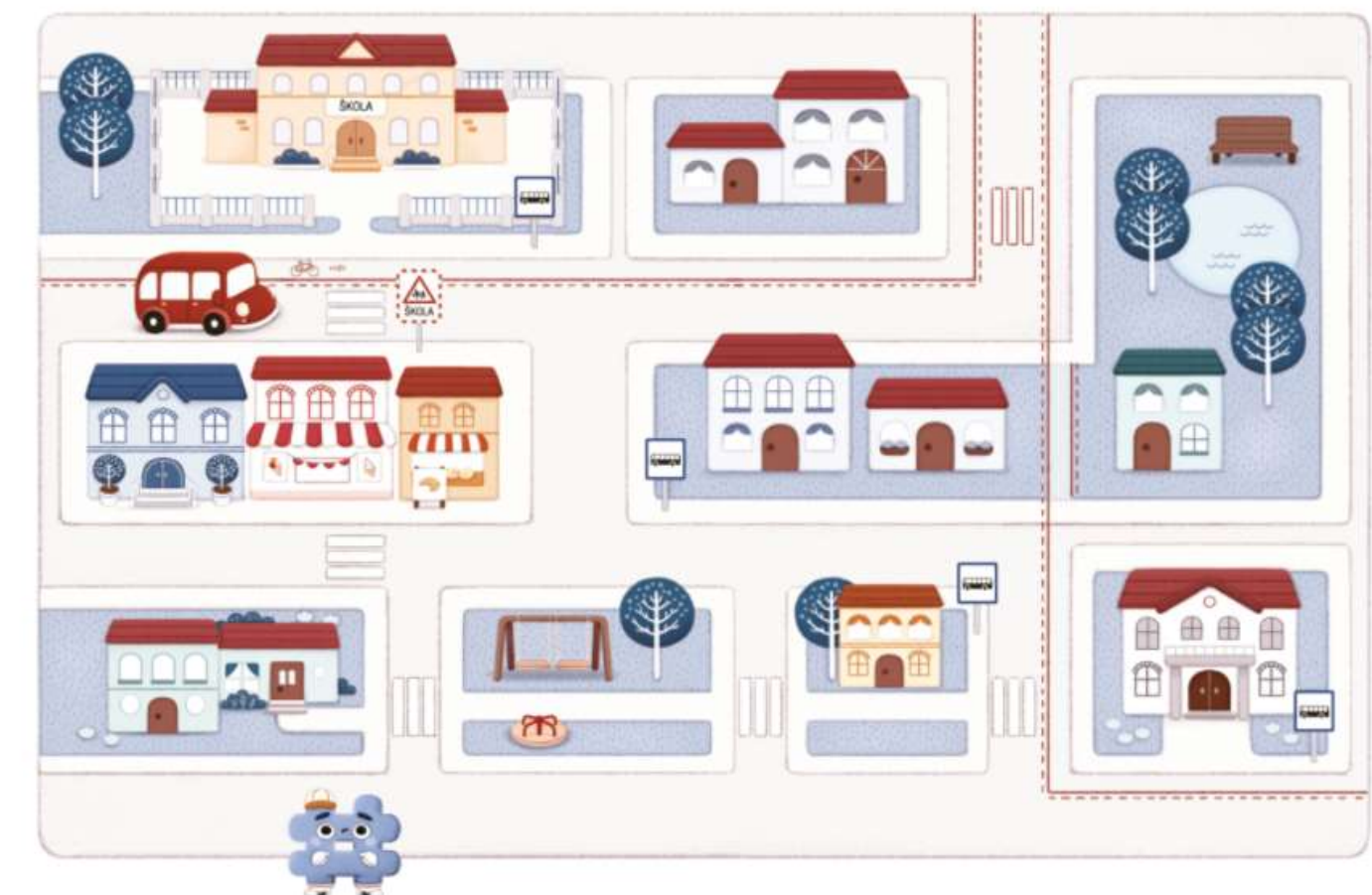

Svoja rješenja ucrtajte različitim bojama na slici.

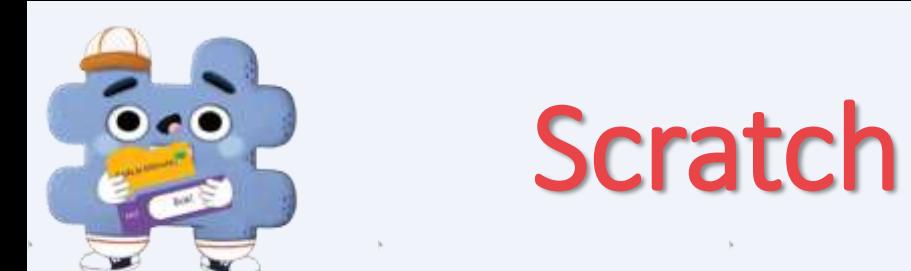

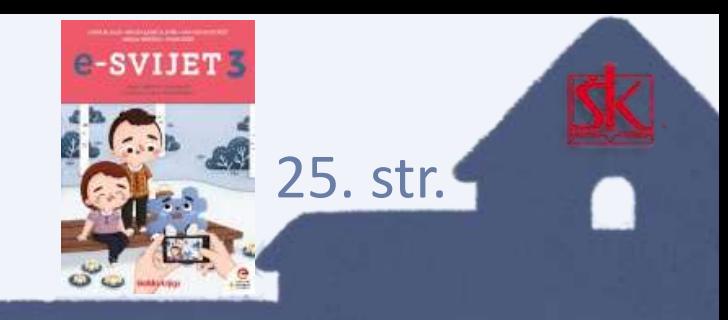

Kako ne bismo stalno upisivali iste naredbe, koristimo se petljama "ponovi" i "ponovi \_\_\_ puta" koje smo naučili u 2. razredu.

#### • **Pogledaj primjere.**

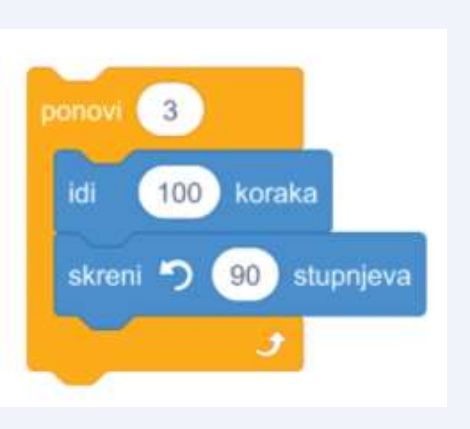

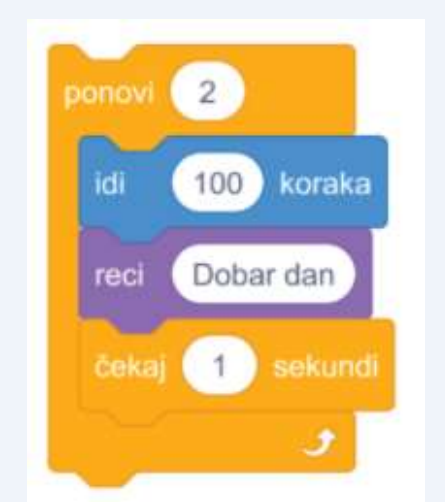

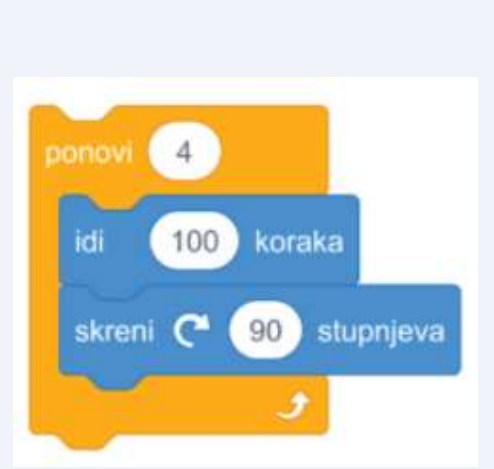

**Zapamti ovo!**

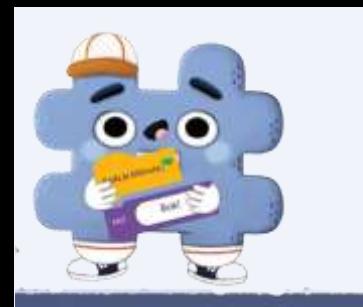

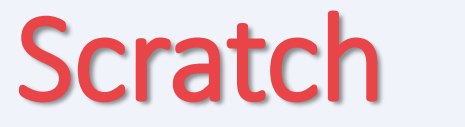

• **Riješi 4. zadatak!**

- **Pažljivo pročitaj upute.**
- **Pronađi iste naredbe ali pripazi – jedna naredba pisana je dugim načinom, a druga naredba pomoću petlji ponavljanja pa je napisana kraćim načinom.**

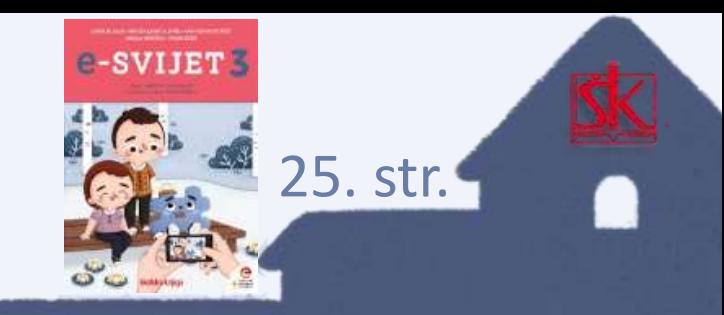

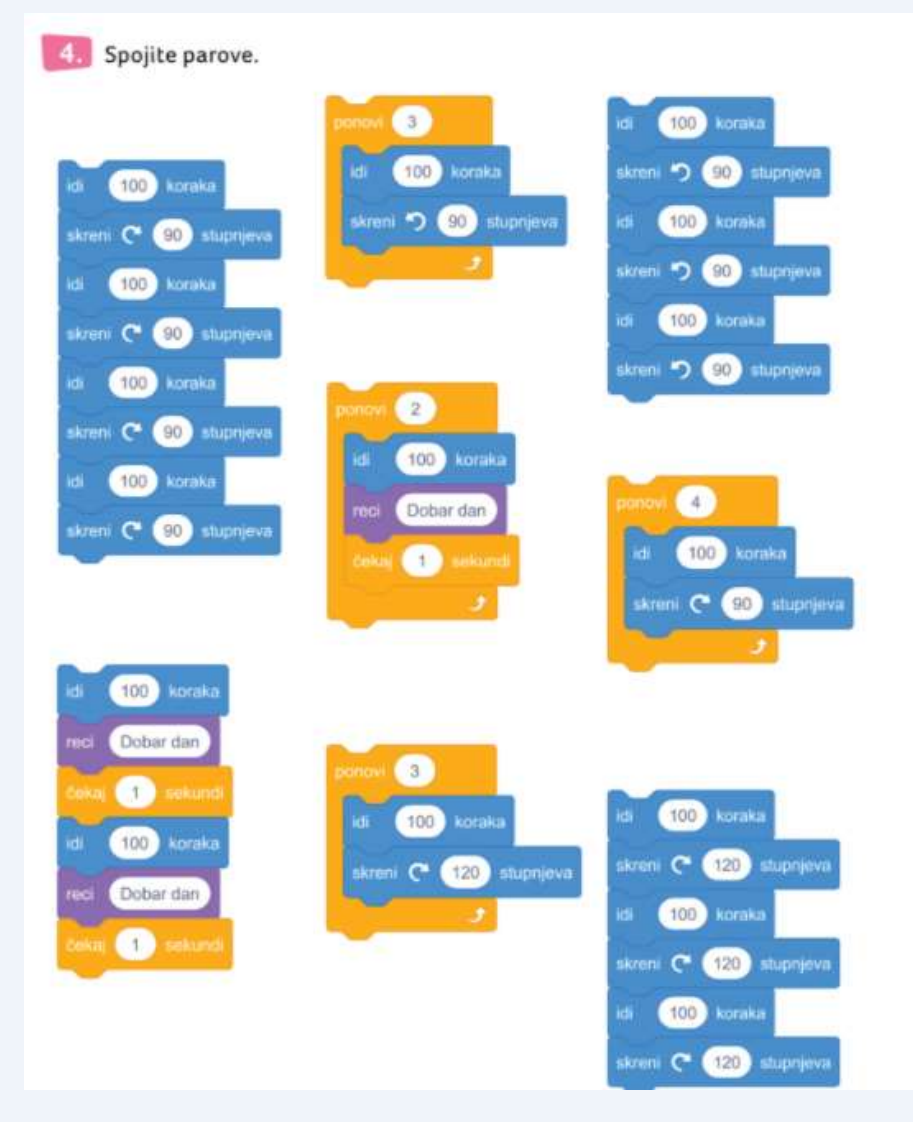

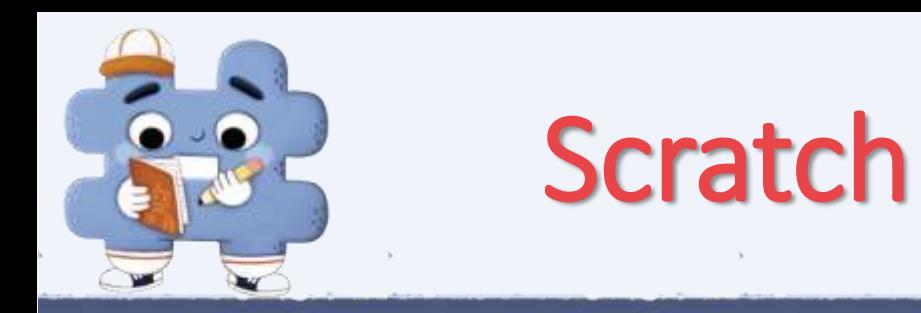

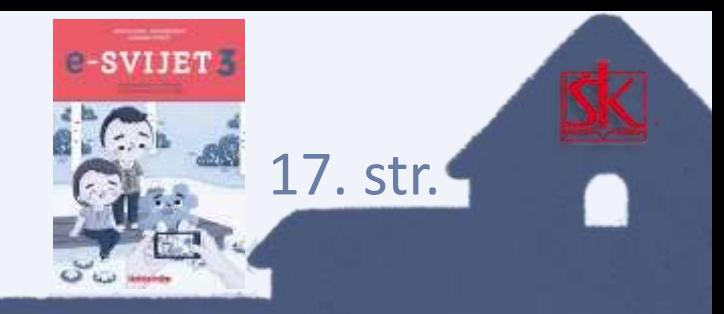

### •**Otvorite radnu bilježnicu na stranici 17.**

### • **Riješite zadane zadatke!**

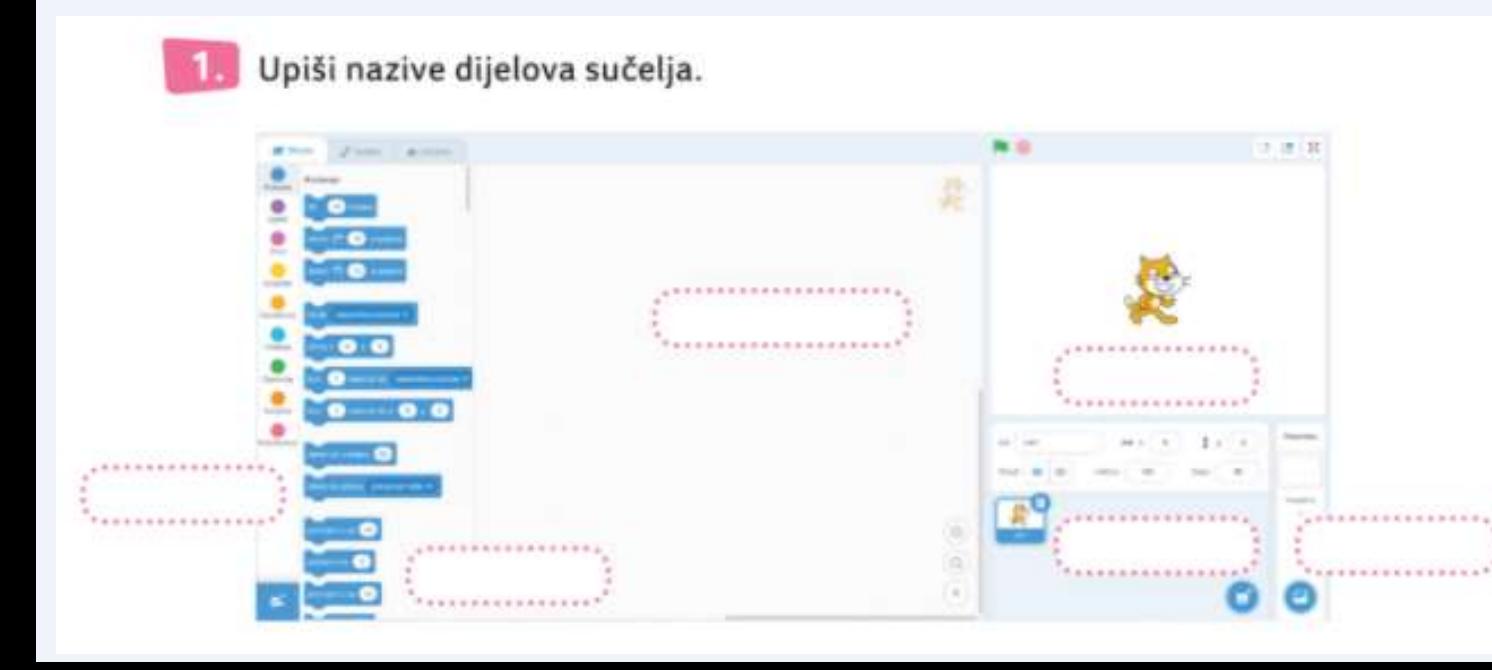

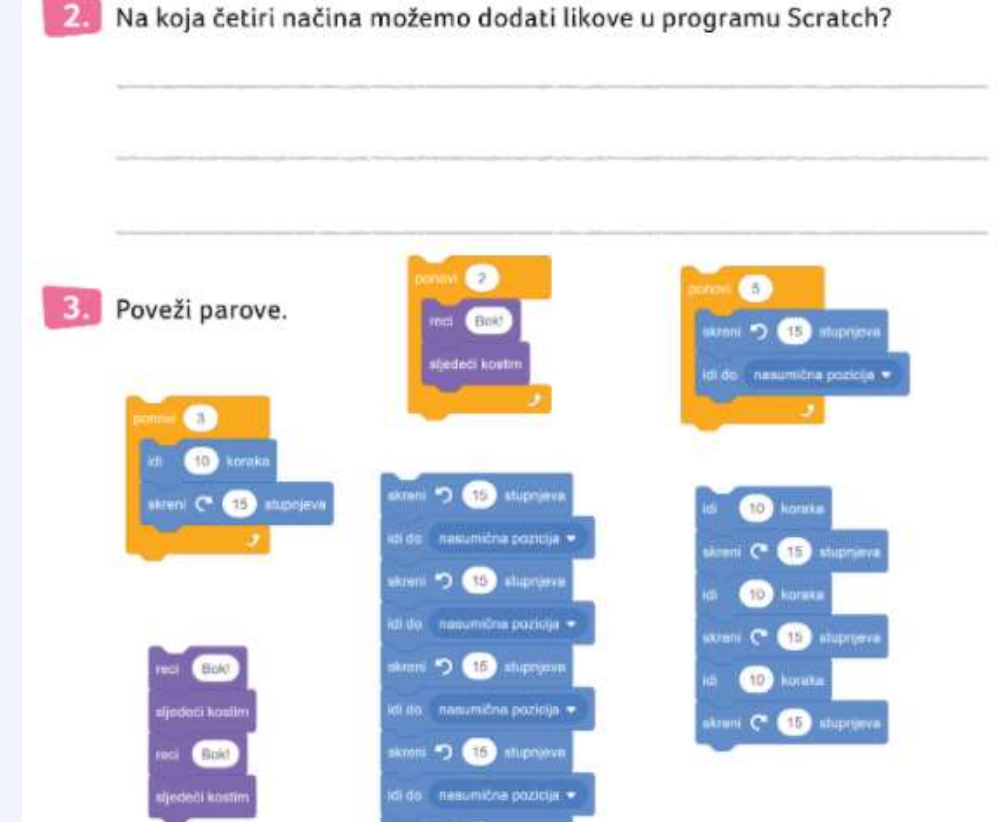

kreni D 613 stupnje

do nasumična pozicija

### Poigraj se i provjeri svoje znanje!

- Posjeti stranicu **@sfera**, na njoj prolistaj svoj udžbenik iz informatike i klikom miša otvori kod **&** koji se nalazi pored **naslova.**
- Kod <sup>(2)</sup> možeš i skenirati svojom estera aplikacijom na **mobilnom uređaju.**

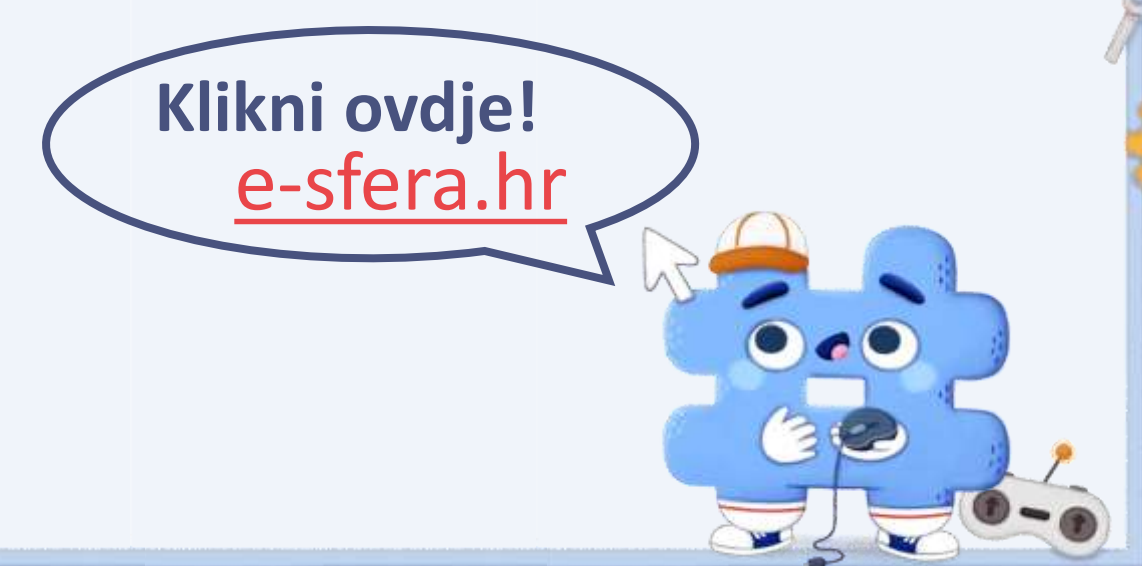

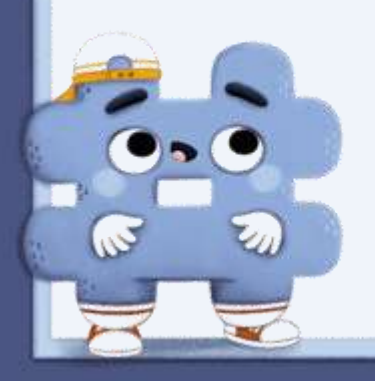